# Sourcefire ユーザ エージェントが使用する Active Directory ユーザ アカウントに最小限の権 限を付与する

### 内容

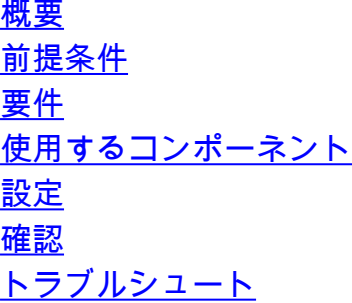

### 概要

このドキュメントでは、ADドメインコントローラーのクエリに必要な最小限のアクセス許可を Active Directory (AD)ユーザーに与える方法について説明します。Sourcefire User Agentは、ADド メインコントローラーのクエリにADユーザーを使用します。クエリーを実行するには、AD ユー ザに追加の権限は必要ありません。

### 前提条件

#### 要件

Microsoft Windows システムに Sourcefire ユーザ エージェントをインストールし、AD ドメイン コントローラへのアクセスを提供する必要があります。

#### 使用するコンポーネント

このドキュメントの内容は、特定のソフトウェアやハードウェアのバージョンに限定されるもの ではありません。

このドキュメントの情報は、特定のラボ環境にあるデバイスに基づいて作成されました。このド キュメントで使用するすべてのデバイスは、初期(デフォルト)設定の状態から起動しています 。対象のネットワークが実稼働中である場合には、どのようなコマンドについても、その潜在的 な影響について確実に理解しておく必要があります。

## 設定

最初に、管理者がユーザ エージェント アクセス専用の新しい AD ユーザを作成する必要がありま す。この新しいユーザがドメイン管理者グループのメンバでない場合(およびメンバであっては ならない場合)、Windows Management Instrumentation(WMI)セキュリティ ログへのアクセ ス権限をユーザに明示的に与える必要が生じることがあります。権限を付与するには、次の手順 を完了します。

次のように WMI コントロール コンソールを開きます。 1.

AD サーバで [Start] メニューを選択します。

[Run] をクリックして wmimgmt.msc と入力します。

[OK] をクリックします。WMI コントロール コンソールが表示されます。

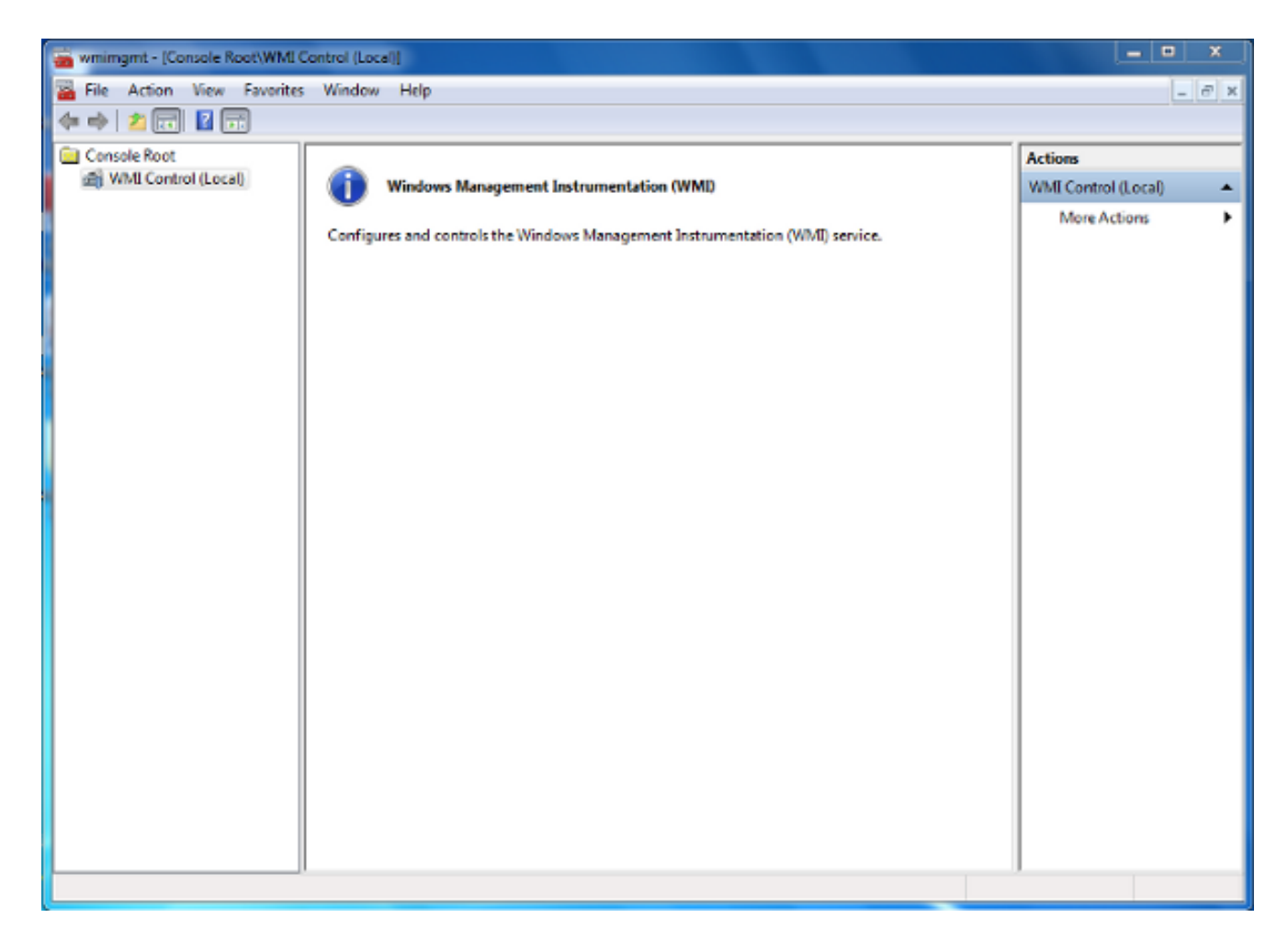

- WMI コンソール ツリーで [WMI Control] を右クリックして、[Properties] をクリックします 2.  $\bullet$
- 3. [Security] タブをクリックします。
- ユーザまたはグループにアクセスを与える対象の名前空間を選択して(**Root\CIMV2**)、 4.[Security] をクリックします。

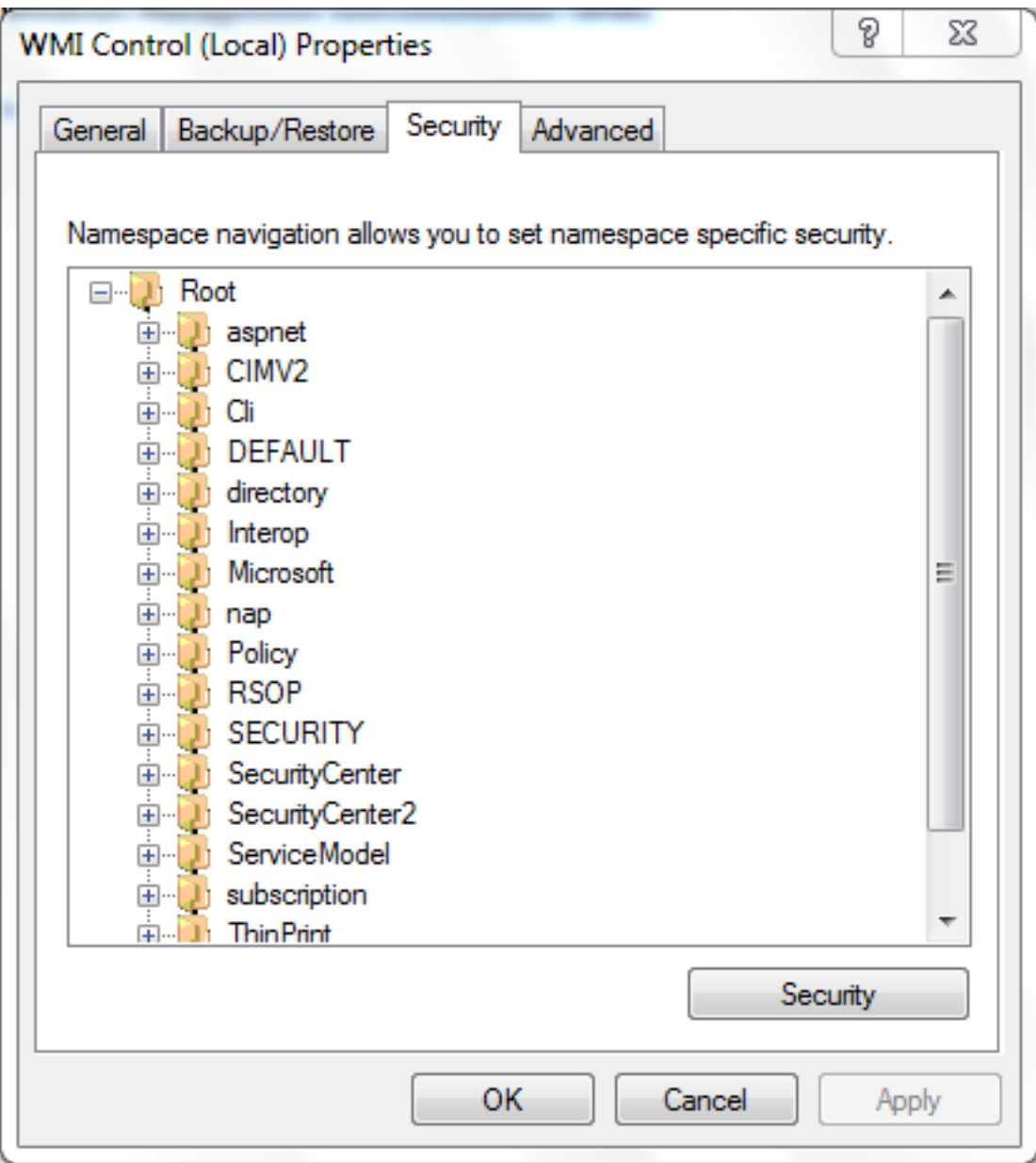

5. [Security] ダイアログボックスで [Add] をクリックします。

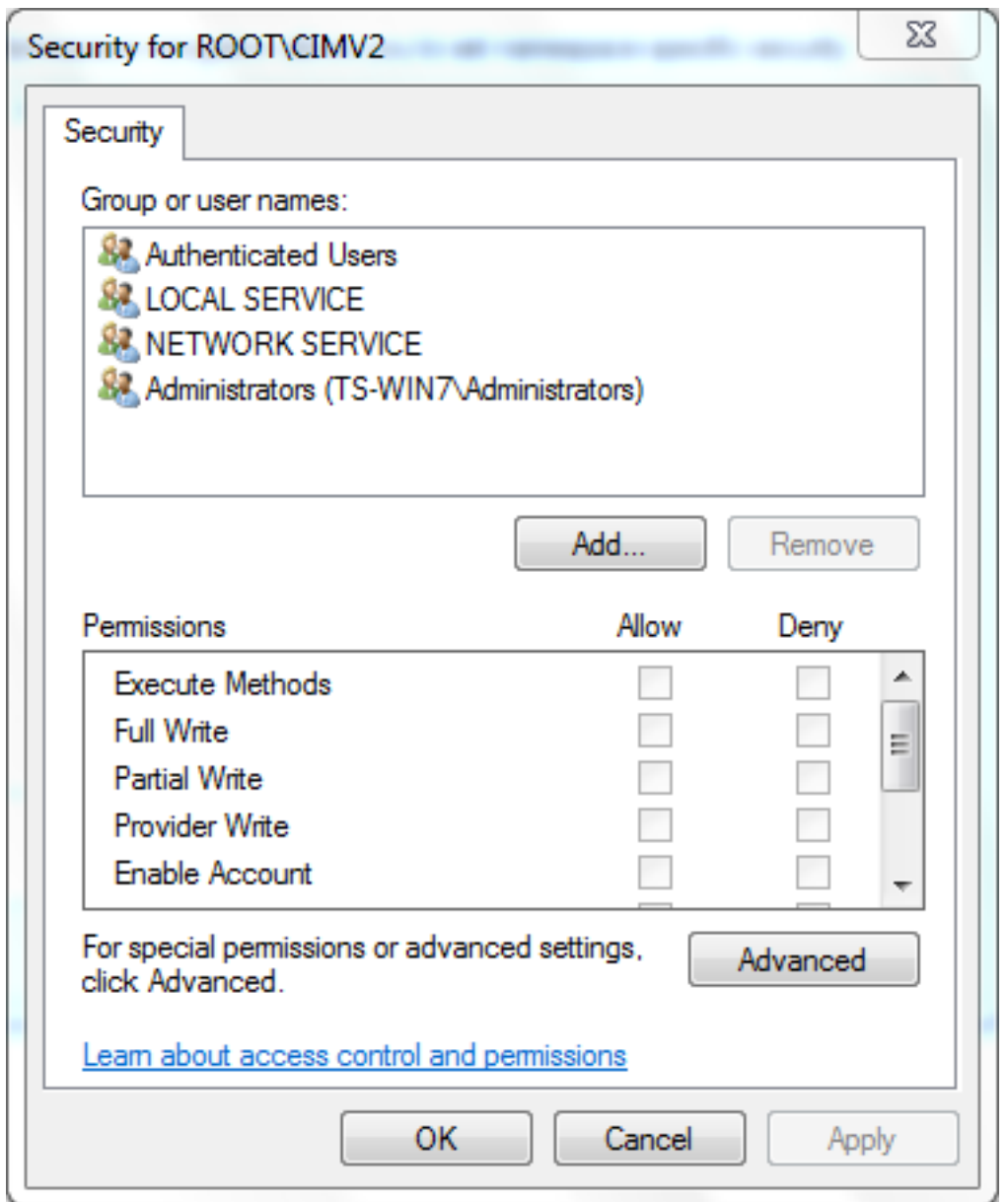

- 6. [Select Users, Computers, or Groups] ダイアログボックスでは、追加するオブジェクト(ユ ーザまたはグループ)の名前を入力します。入力内容を検証するために [Check Names] を クリックして、[OK] をクリックします。オブジェクトをクエリーするために、場所を変更 するか [Advanced] をクリックする必要が生じることもあります。詳しくは、状況依存ヘル プ(? )を参照してください。
- 7. [Security] ダイアログボックスの [Permissions] セクションで、新しいユーザまたはグループ に権限を与えるために [Allow] または [Deny] を選択します(すべての権限を与えるのが最も 簡単です)。 少なくとも [Remote Enable] 権限をユーザに与える必要があります。
- 8. 変更を保存するには [Apply] をクリックします。ウィンドウを閉じます。

#### 確認

現在、この設定に使用できる確認手順はありません。

# トラブルシュート

ここでは、設定のトラブルシューティングに使用できる情報を示します。

設定を変更した後に引き続き問題が発生する場合は、リモート アクセスを許可するために分散 COM(DCOM)設定を更新してください。

- 1. [Start] メニューを選択します。
- 2. [Run] をクリックして DCOMCNFG と入力します。
- 3. [OK] をクリックします。[Component Services] ダイアログボックスが表示されます。

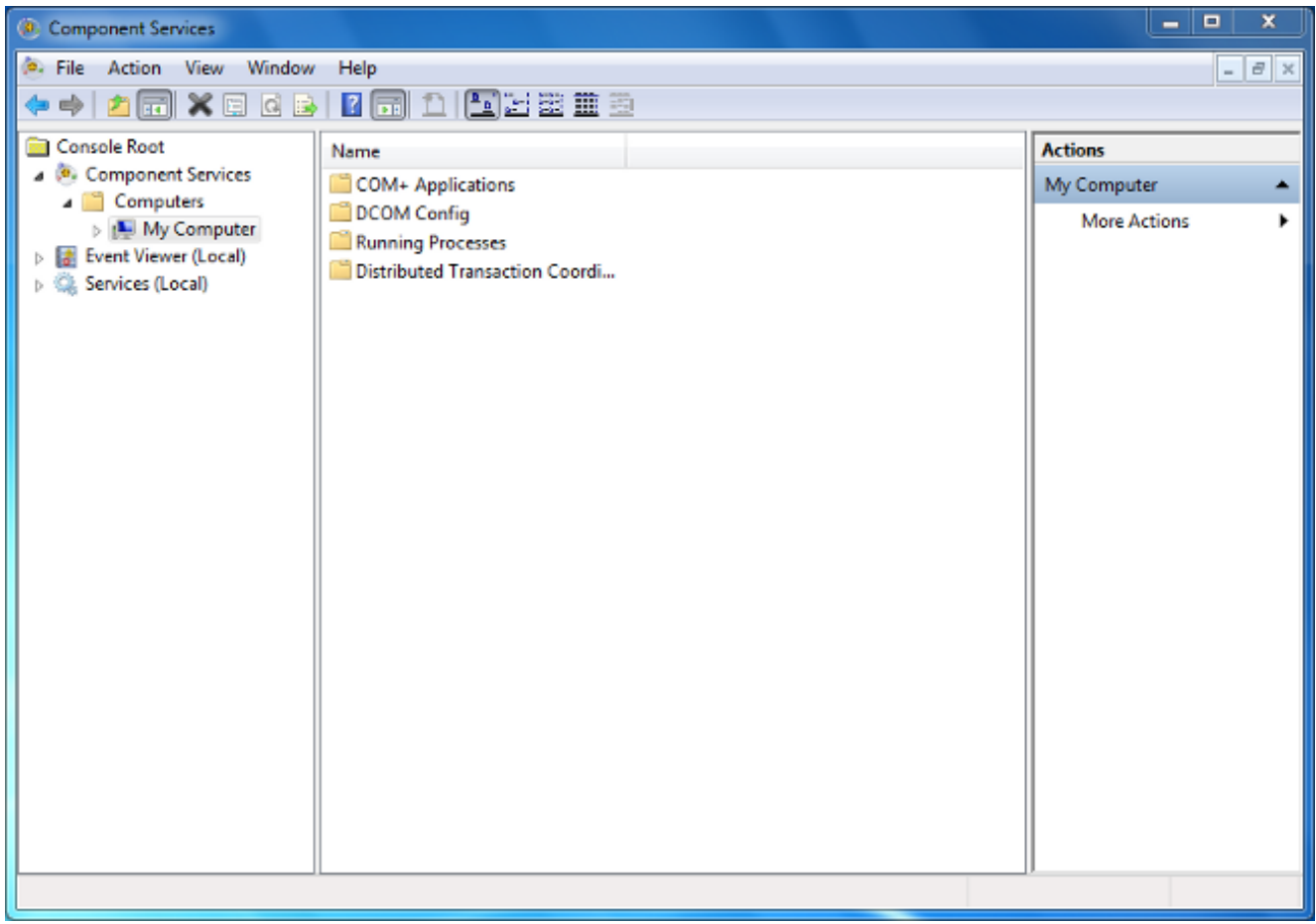

- [Component Services] ダイアログボックスで、[Component Services] および [Computers] の 4. 順に展開し、[My Computer] を右クリックして [Properties] を選択します。
- 5. [My Computer Properties] ダイアログボックスで、[COM Security] タブをクリックします。

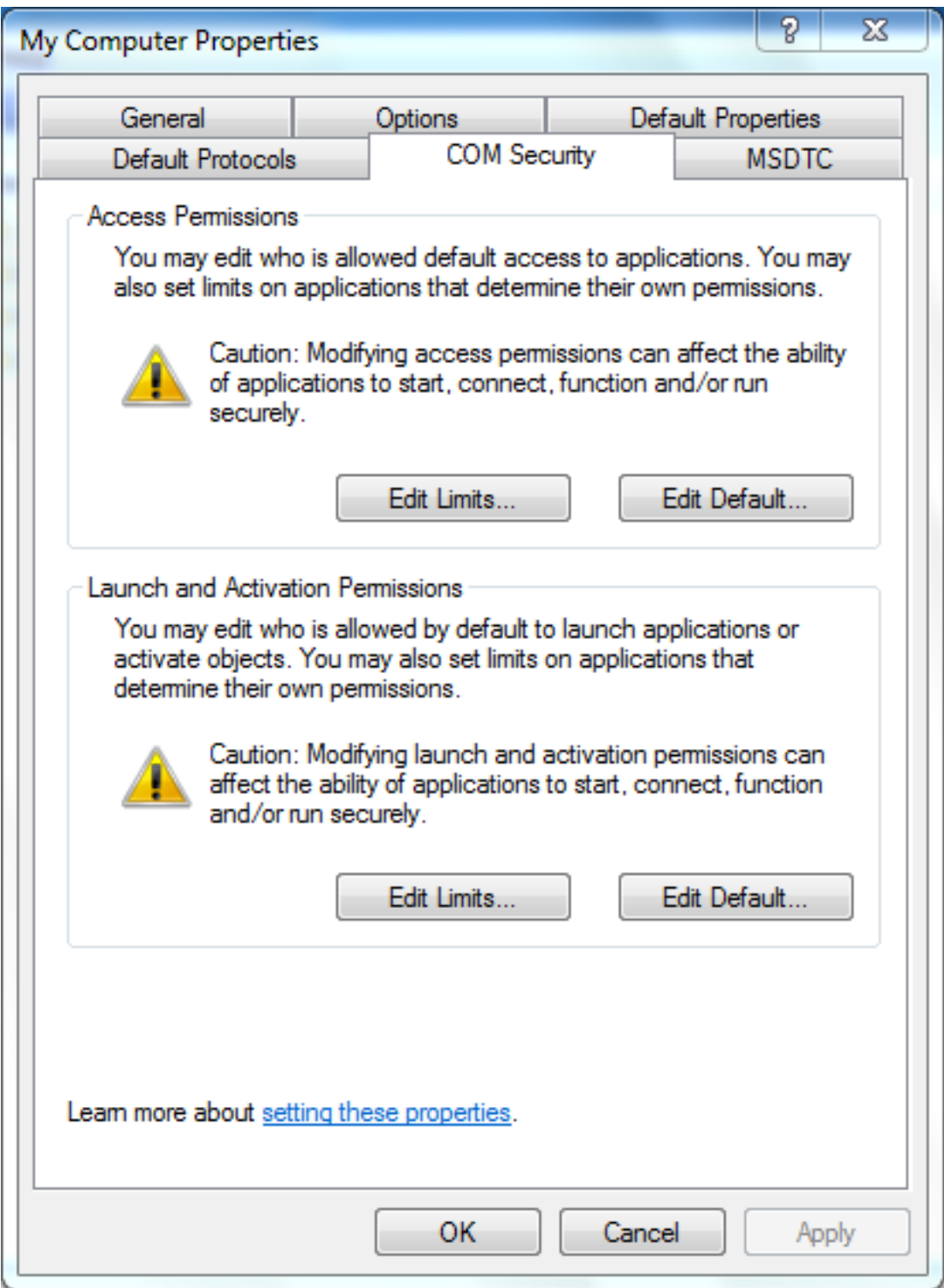

- 6. [Launch and Activation Permissions] の下で、[Edit Limits] をクリックします。
- 7. [Launch and Activation Permission] ダイアログボックスで、グループまたはユーザ名のリス トに名前やグループが表示されない場合には次の手順を完了します。

[Launch and Activation Permission] ダイアログボックスで [Add] をクリックします。

[Select Users, Computers, or Groups] ダイアログボックスで、[Enter the object names to select] フィールドに名前とグループを入力して、[OK] をクリックします。

8. [Launch and Activation Permission] ダイアログボックスの [Group or user names] セクショ

#### ンでユーザとグループを選択します。

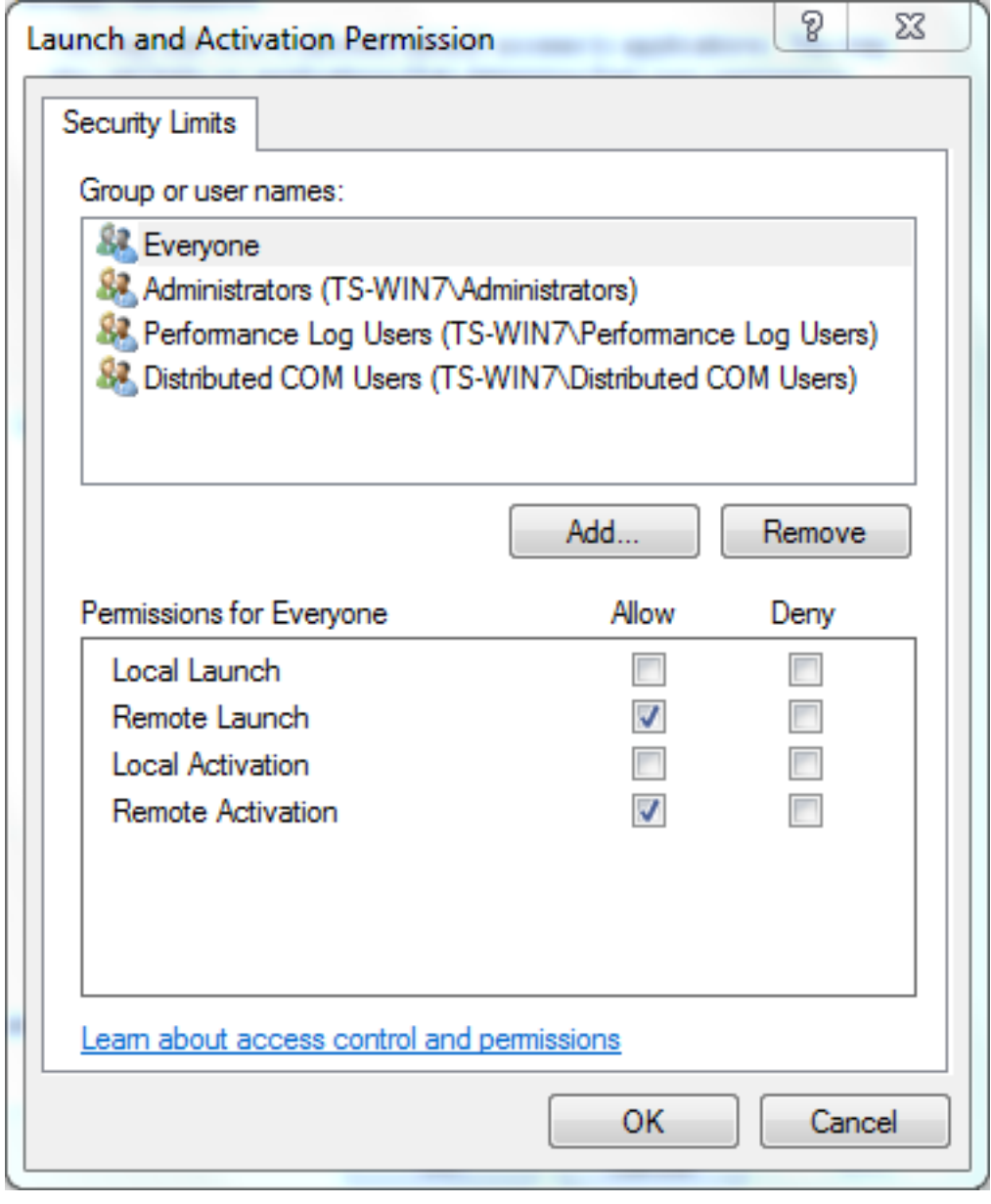

- 9. [Permissions for User] の下の [Allow] カラムで、[Remote Launch] **および [Remote** Activation] チェックボックスをオンにして [OK] をクリックします。注: ユーザ名には、AD サーバでユーザ ログイン データをクエリーする権限が必要です。プロキシを介してユーザ を認証するには、完全修飾ユーザ名を入力します。デフォルトでは、エージェントのインス トール場所のコンピュータへのログインで使用したアカウントのドメインが [Domain] フィ ールドに自動的に入力されます。異なるドメインのメンバーをユーザとして指定する場合、 提供するユーザ クレデンシャルのドメインを更新してください。
- 問題が引き続き発生する場合、ドメイン コントローラで、[Manage auditing and security 10.log] ポリシーにユーザを追加してみてください。ユーザを追加するには、次の手順を完了 します。

[Group Policy Management Editor] を選択します。

[Computer Configuration] > [Windows Settings] > [Security Settings] > [Local Policies] > [User Rights Assignment] を選択します。

[Manage auditing and security log] を選択します。

ユーザを追加します。

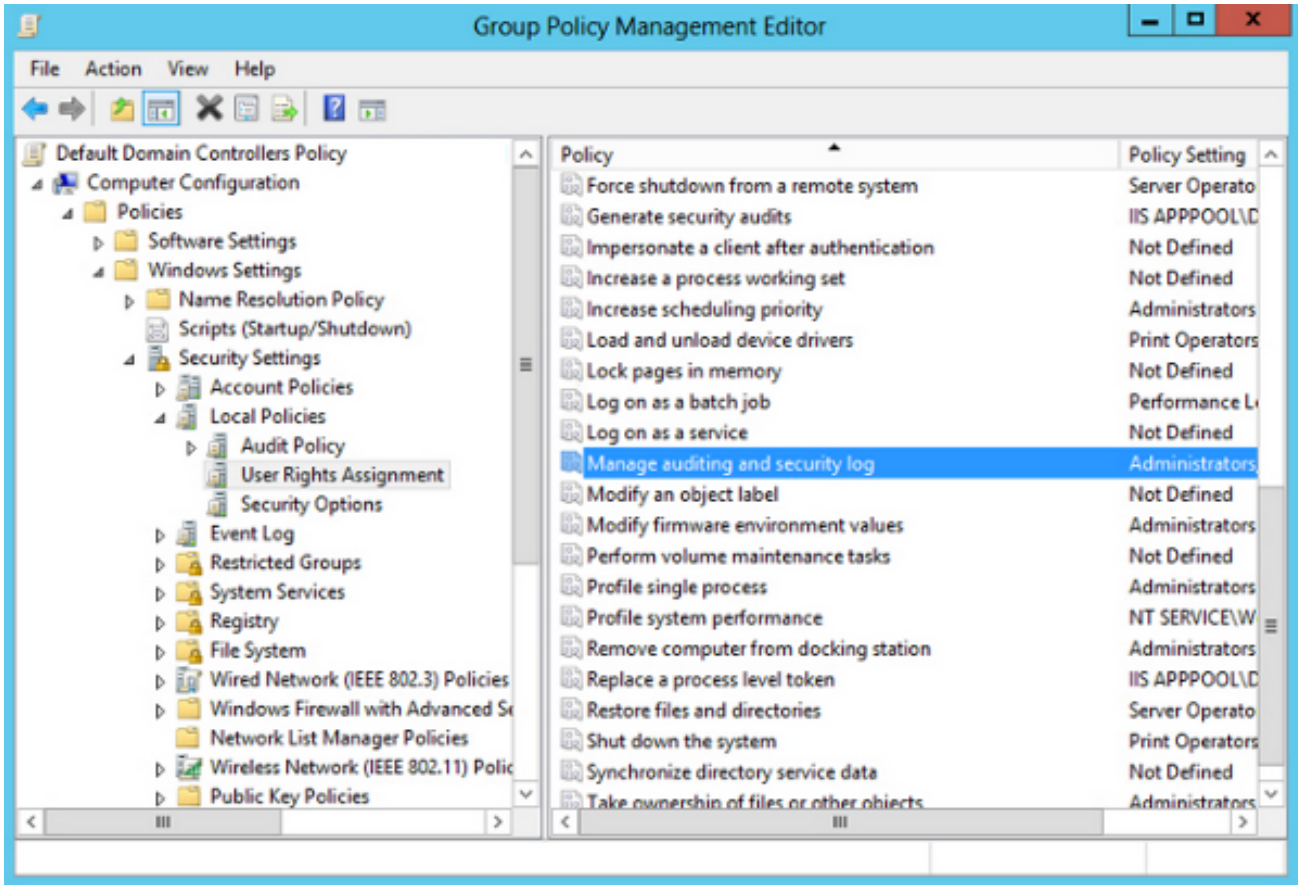